### **Tutoriel de migration Access vers PostgreSQl/PostGIS**

Ce tutoriel est destiné à la migration entre Access et Postgres via un lien ODBC. Il est entendu que vous soyez autonome à minima sur Postgresql.

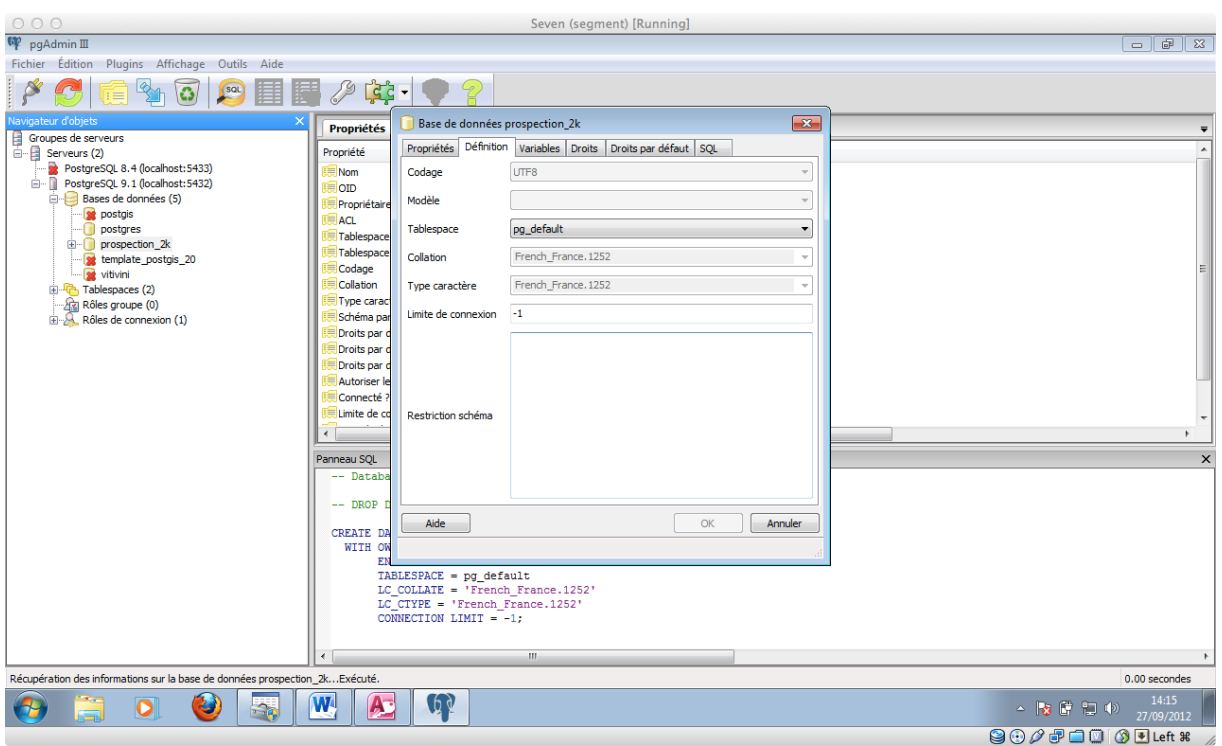

**1/ Créer la base de données sous PostgreSQL**

N'oublier pas de bien choisir votre *template* (modèle). Si vous désirez faire une base de données normal le template de postgres par défaut devrait suffire. Si vous voulez faire une base de données avec des données géographiques géoréférencées il convient de prendre un template PostGIS. Une fois cette étape franchit on peut passer à l'étape suivante.

#### 2/ Créer le lien ODBC de la base de données PostgreSQL

Pour créer le lien ODBC il faut aller dans le panneau de configuration de windows puis aller dans les *outils d'administration* puis *sources de données ODBC*

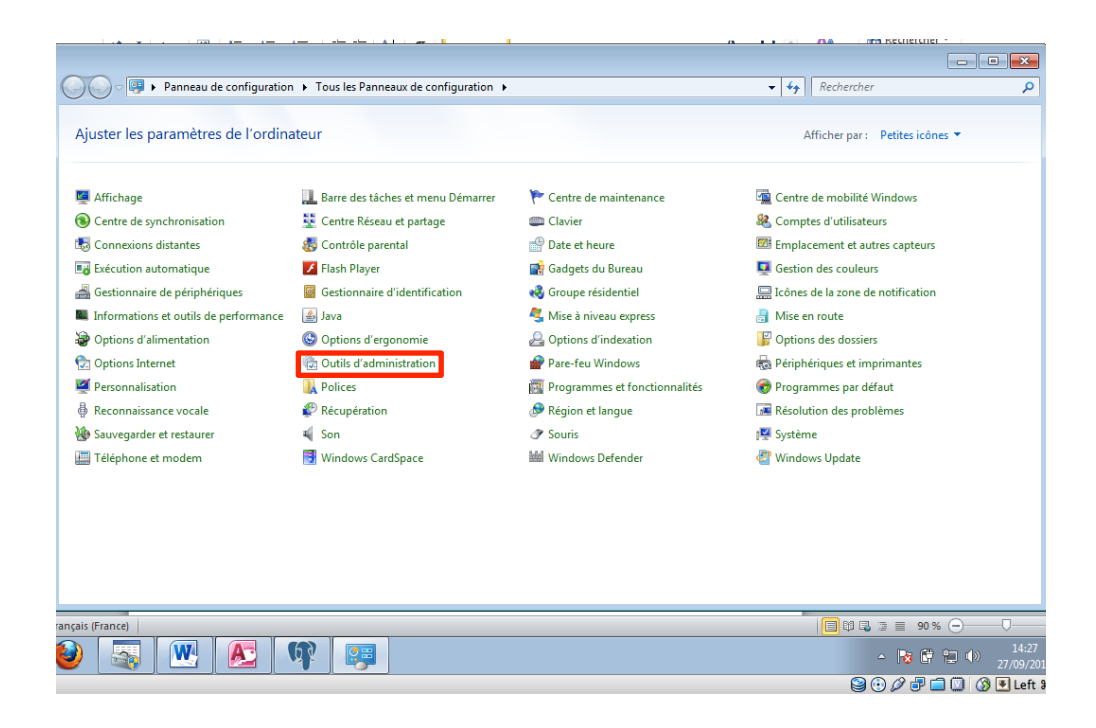

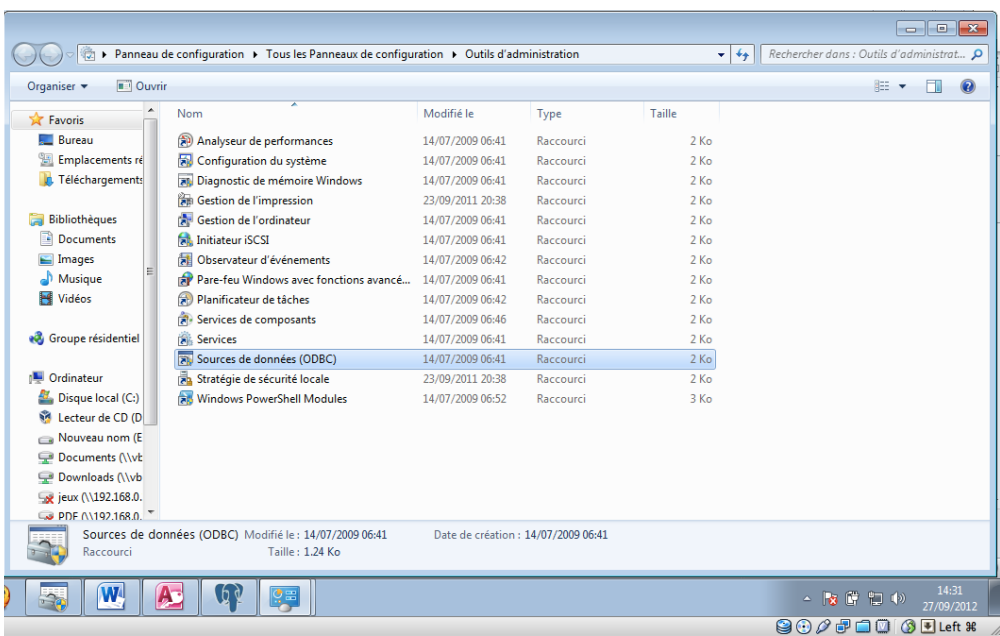

Mettez vous dans *sources de données système* puis *ajouter :* 

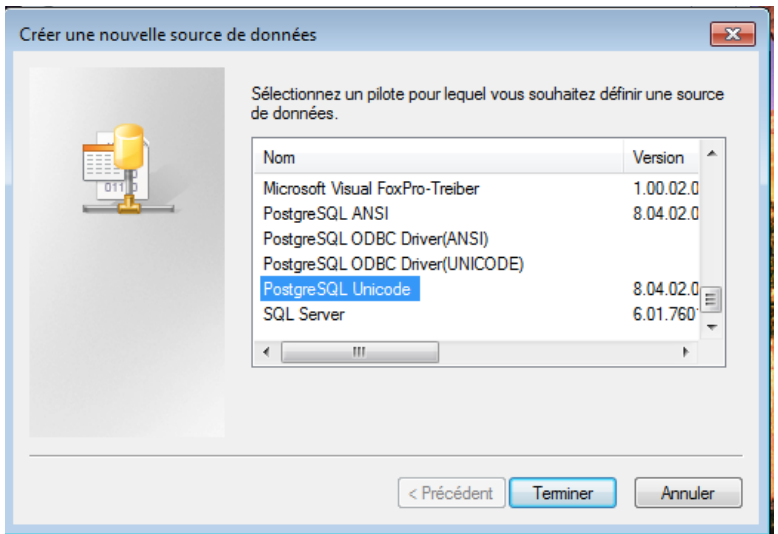

Veillez à bien choisir le driver qui correspond à votre version de postgresql.

## **NB** : Apparement sur les versions 64 bits de windows les drivers postgresql peuvent poser problème. Préférer le driver PostgreSQL30(ANSI), ça devrait marcher.

Ensuite il ne reste plus qu'à entrer les paramètres de la connexion à la base de données.

Data Source : (j'y touche pas en général)

Database : Le nom de la base de données entré dans Postgres ici « prospection\_2k

Server : localhost (car le serveur est sur la machine sur laquelle on travaille)

User name : nom\_d'utilisateur

Password : mot\_de\_passe

Port : 5432 (port par défaut)

Vous pouvez tester la connexion pour voir si celle-ci fonctionne correctement :

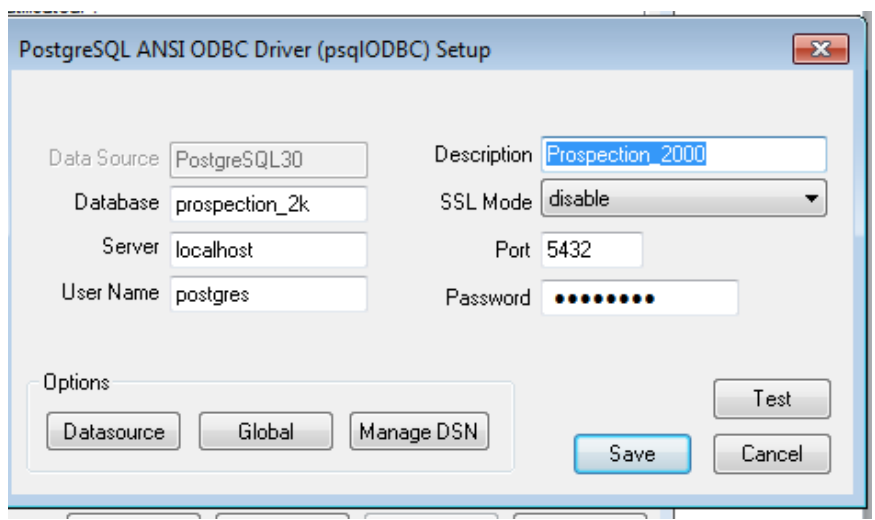

Une fois la connexion vérifiée il faut la sauvegarder et passer à l'étape suivante : Access

### **3/ Access**

Sur Access ouvrez votre base de données :

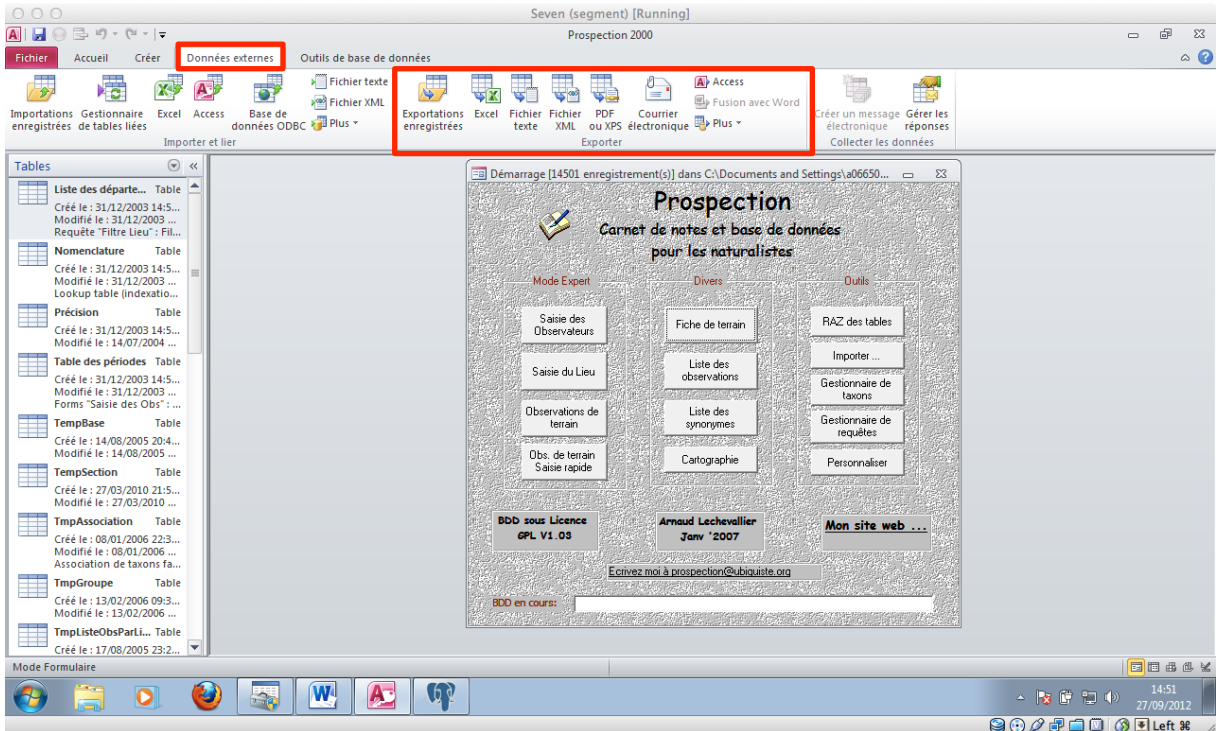

Ici avec prospection\_2k. Pour migrer des tables Access vers Postgres via un lien ODBC on va se rendre sur l'onglet *données externes* et la partie *exporter*. Dans la partie de gauche on va sélectionner la table qui nous intéresse et dans la partie exporter on va cliquer sur plus

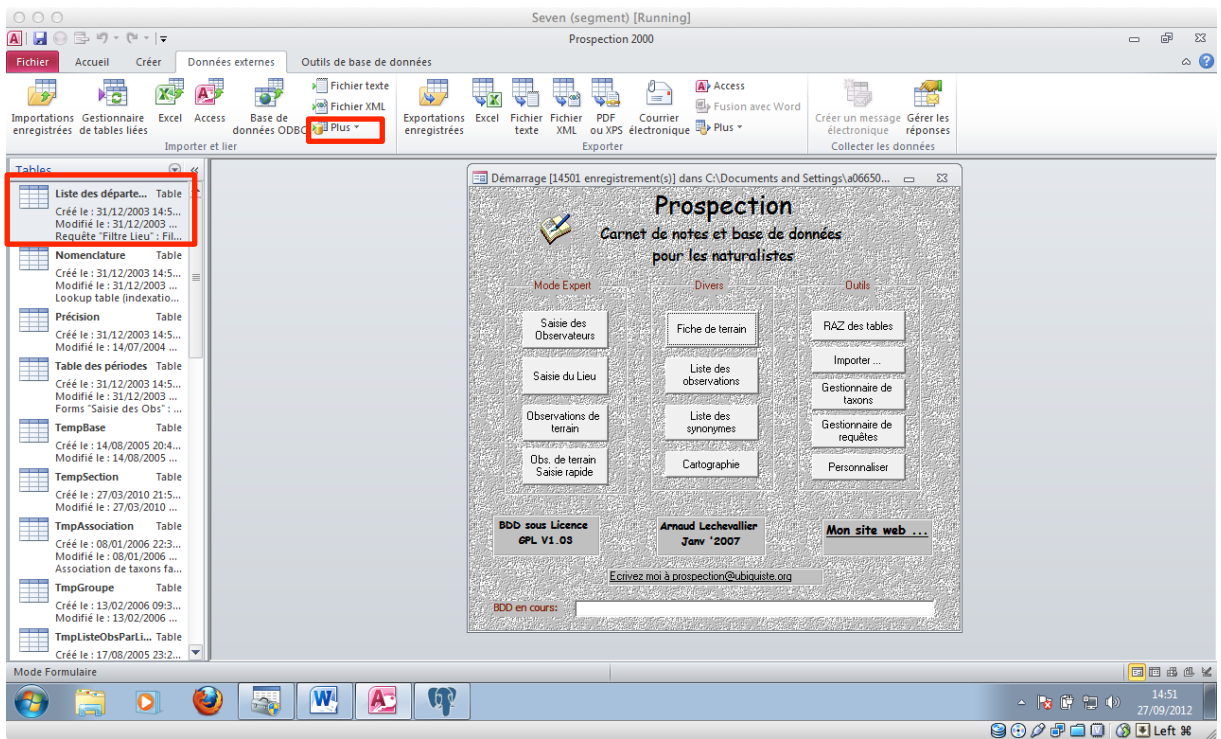

# Dans plus choisir sources de données ODBC.

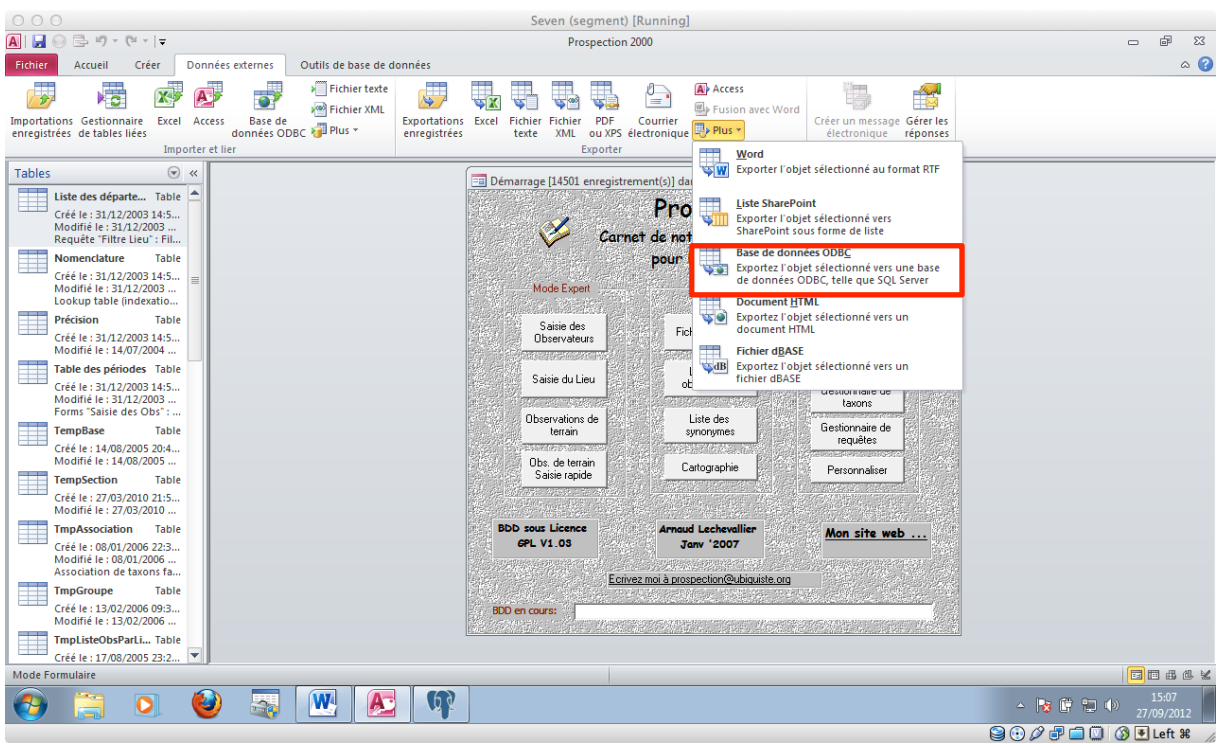

Gardez le nom de la table ou renomez la :

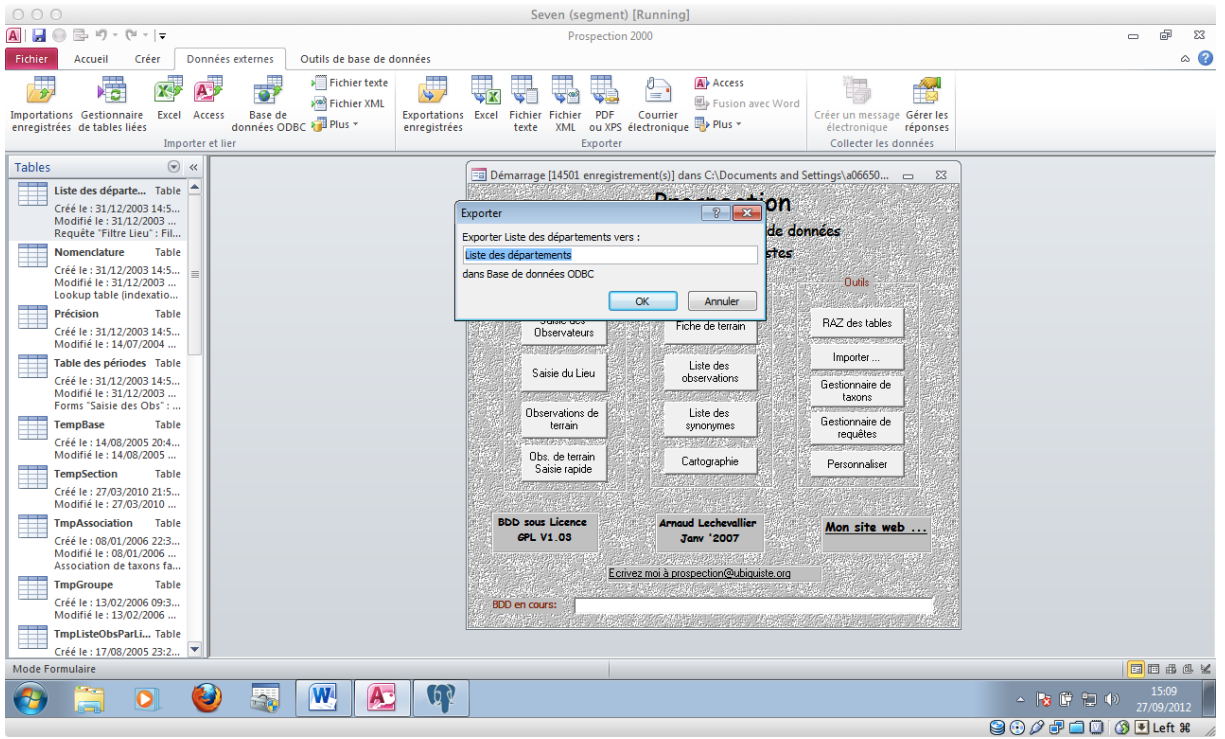

Une fois le nom de la table choisi, choisisez votre source de données ODBC, ici prospection\_2k :

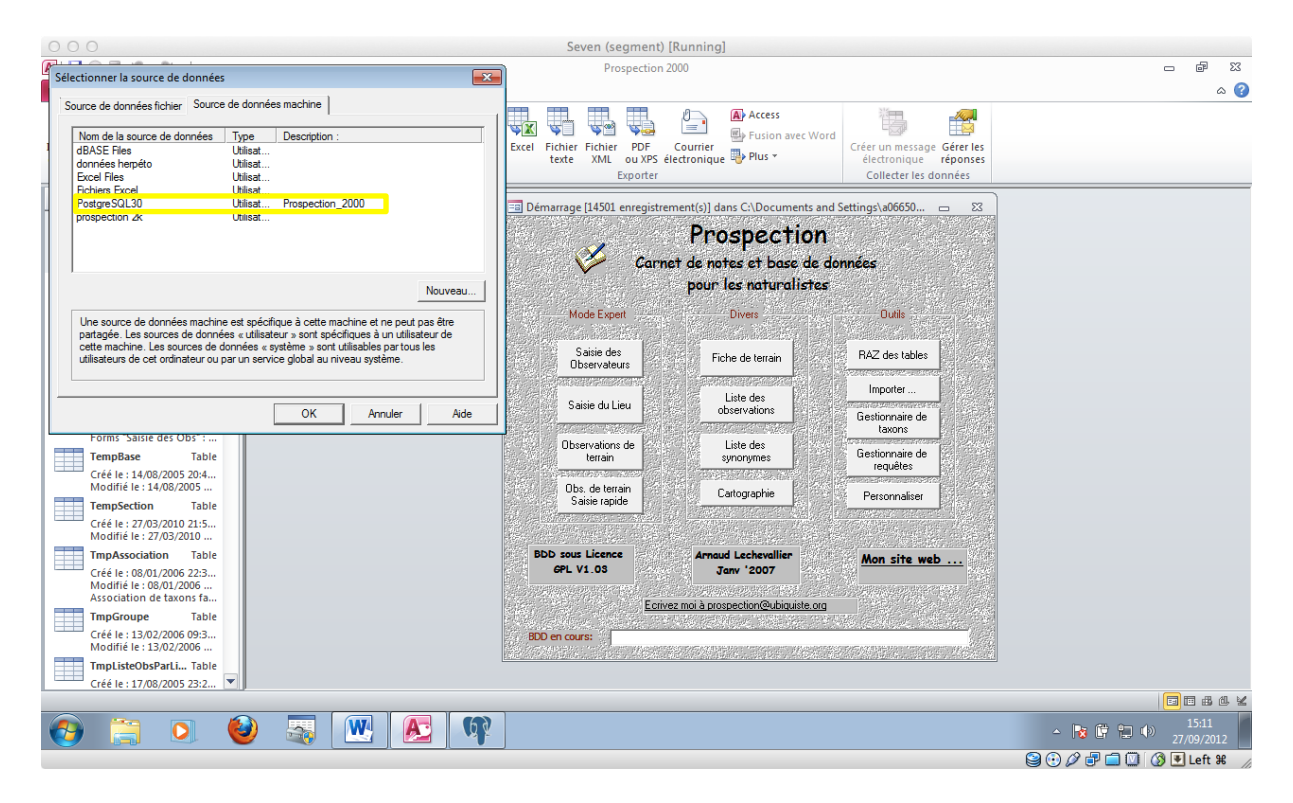

Si tout se passe bien votre table devrait migrer sans problème et avoir un message de réussite.

Attention dans la base de données assurez vous que la définition des champs est la bonne car dans postgresql ensuite il est difficile de changer le type de données.